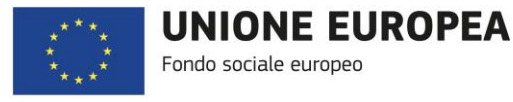

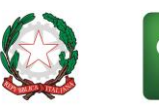

Regione<br>Lombardia

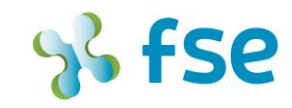

OPPORTUNITÀ E INCLUSIONE POR FSE 2014-2020 /

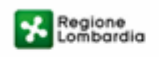

SiAge Sistema Agevolazioni

Il servizio per presentare online le domande di contributo o di finanziamento per i bandi promossi dalla Regione Lombardia

# Finanziamenti on line

# Manuale per la compilazione dei moduli

-

# Scheda Attività e Rendicontazione

# "BANDO FORMAZIONE CONTINUA FASE 4"

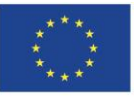

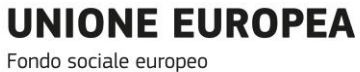

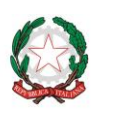

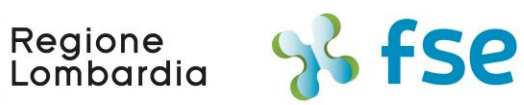

## POR FSE 2014-2020 / OPPORTUNITÀ E INCLUSIONE

# **Indice**

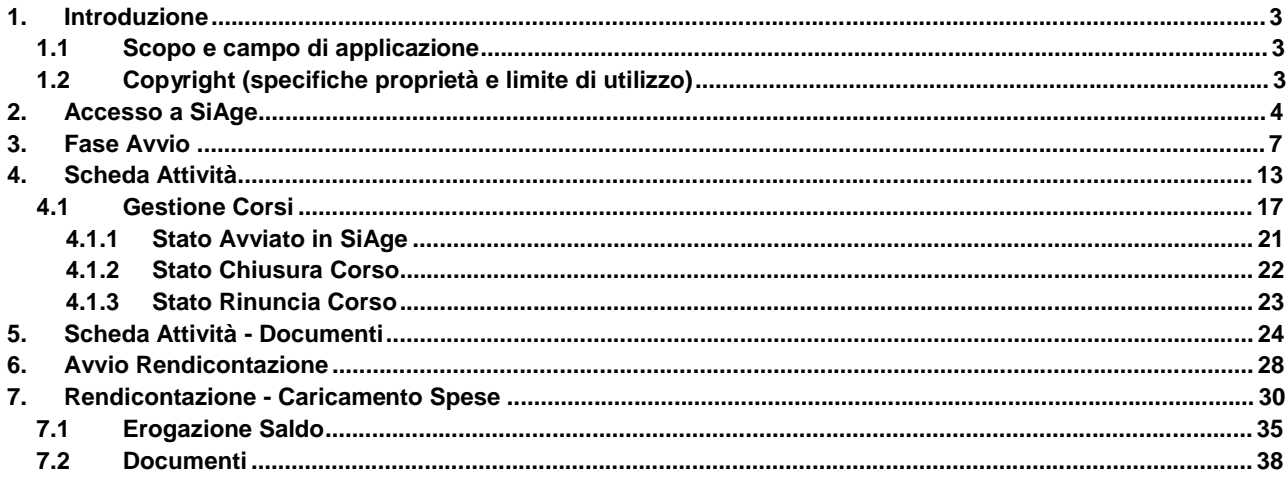

# Indice delle Figure

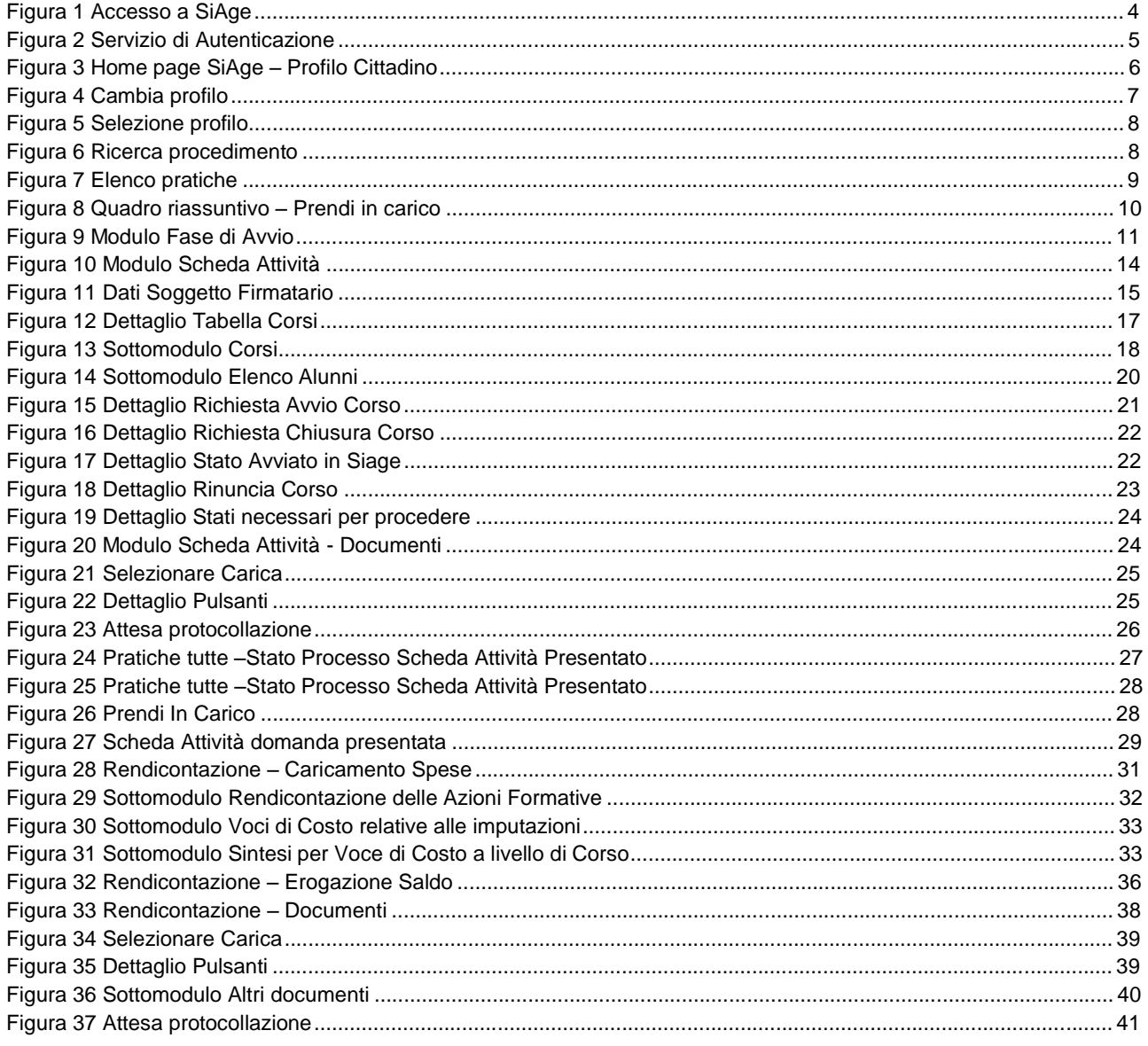

# **1. Introduzione**

Il Sistema SiAge, "*Sistema Agevolazioni*", è un servizio web, messo a disposizione da Regione Lombardia che permette a cittadini, imprese ed enti pubblici e privati di presentare on-line richieste di contributo e di finanziamento a valere sui fondi promossi dalla Regione Lombardia e dalla Comunità Europea.

# **1.1 Scopo e campo di applicazione**

Scopo di questo documento è descrivere le modalità operative per la compilazione dei seguenti moduli del "**BANDO Formazione Continua Fase 4**":

- **Accesso a SiAge**
- **Fase di Avvio Scheda Attività**
- **Compilazione Modulo Scheda Attività**
- **Avvio Rendicontazione con richiesta di saldo**
- **Compilazione Modulo Rendicontazione con richiesta di saldo**

# **1.2 Copyright (specifiche proprietà e limite di utilizzo)**

Il materiale è di proprietà di Lombardia Informatica S.p.A. Può essere utilizzato solo a scopi didattici nell'ambito del Progetto "SiAge". In ogni caso la presente documentazione non può essere in alcun modo copiata e/o modificata previa esplicita autorizzazione da parte dell'Area Formazione Territorio.

# **2. Accesso a SiAge**

Tutti i cittadini che intendono avvalersi dei servizi offerti da SiAge devono effettuare l'accesso al sistema previa registrazione e autenticazione.

Si ricorda che è disponibile il manuale relativo alle operazioni di registrazione e autenticazione a SiAge di supporto agli utenti.

Per accedere a SiAge è necessario digitare l'indirizzo web: **<https://www.siage.regione.lombardia.it/>**

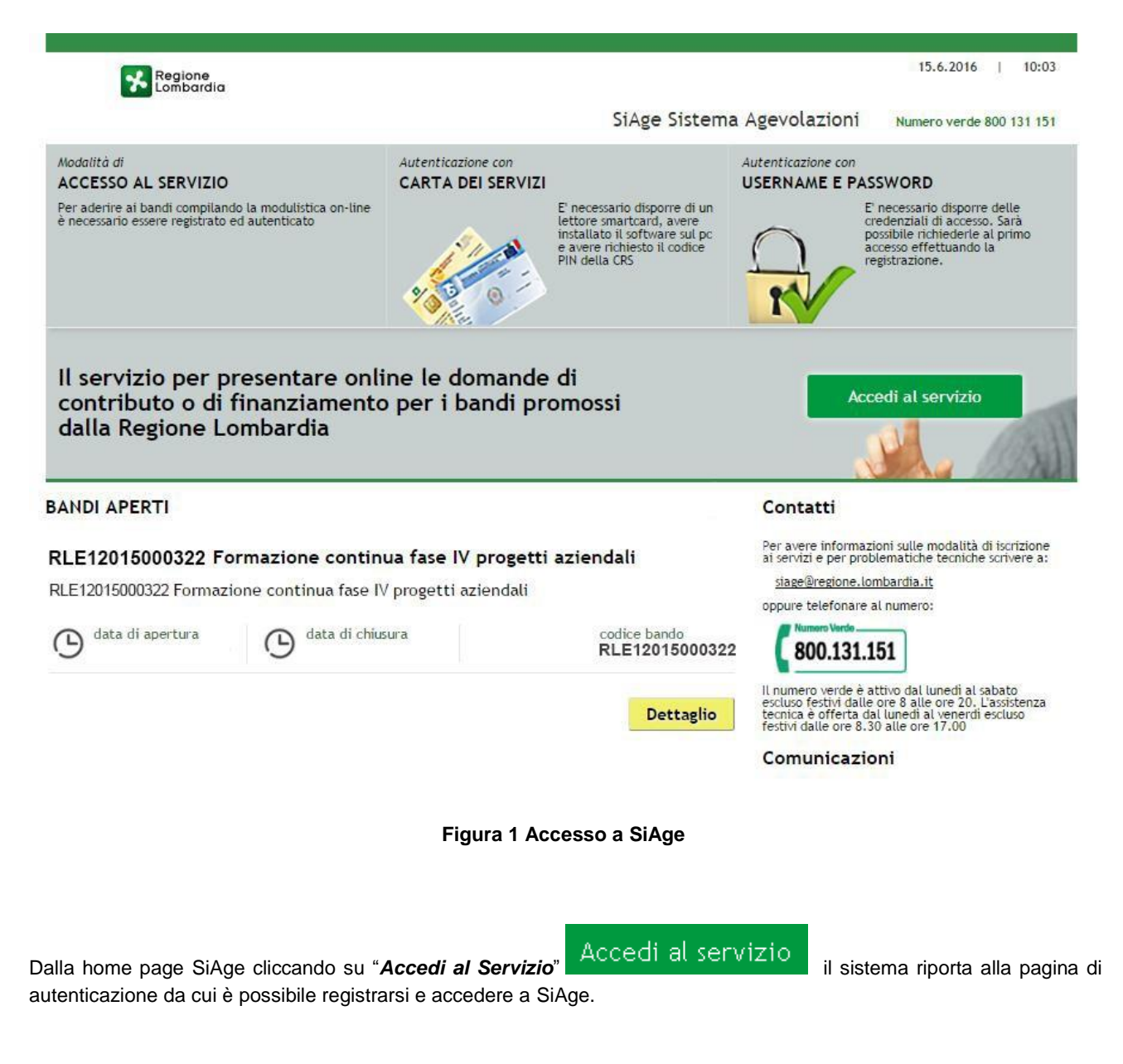

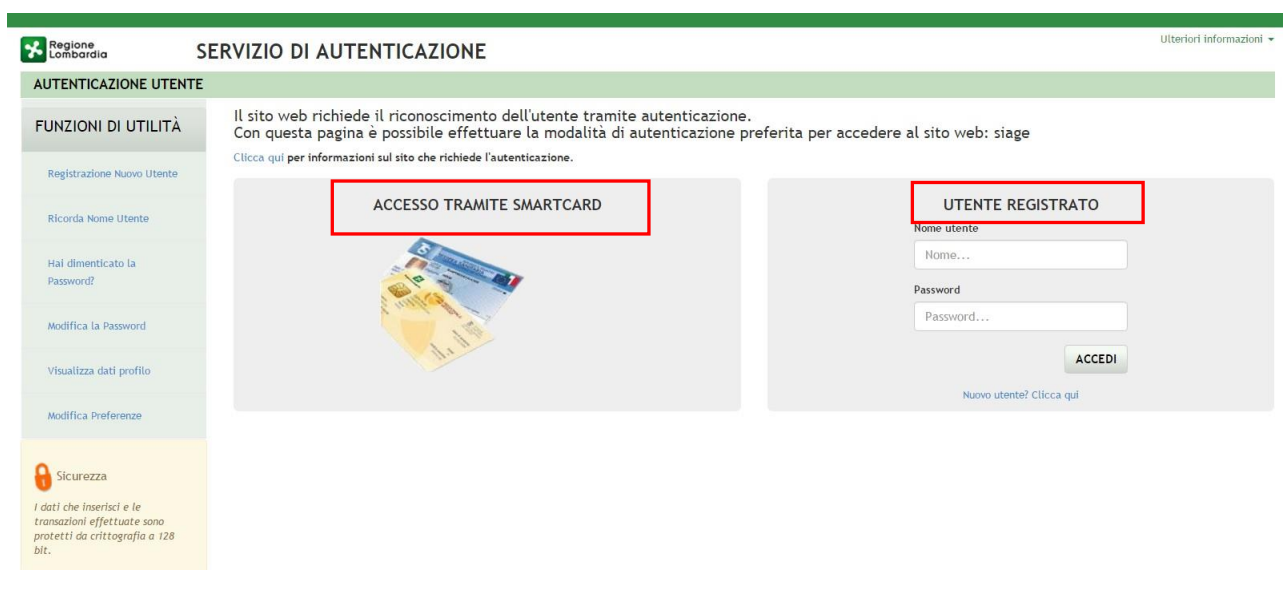

**Figura 2 Servizio di Autenticazione**

Da questa pagina è possibile accedere ai servizi offerti da SiAge scegliendo la modalità di autenticazione preferita tra:

- **Accesso tramite Smart-Card**, utilizzando la tessera CRS/CNS per autenticarsi e cliccando su "**ACCESSO TRAMITE SMART CARD" ACCESSO TRAMITE SMARTCARD**
- **Utente registrato**, inserendo **Nome Utente** e **Password** e cliccando su "**ACCEDI**" .

#### **ATTENZIONE**

Per poter accedere al servizio è necessario essere registrati e validati a sistema.

L'accesso tramite smartcard richiede il lettore di smart card, la tessera sanitaria CRS o CNS abilitata con pin e il sistema di gestione "*CrsManager*", disponibile sul sito[: http://www.crs.regione.lombardia.it/](http://www.crs.regione.lombardia.it/) .

Una volta autenticati il sistema apre l'Home page personale di SiAge.

#### **ATTENZIONE**

Il sistema si apre con l'ultimo Profilo utilizzato attivo. Nel caso di primo accesso, il profilo visualizzato sarà quello di "*Cittadino*".

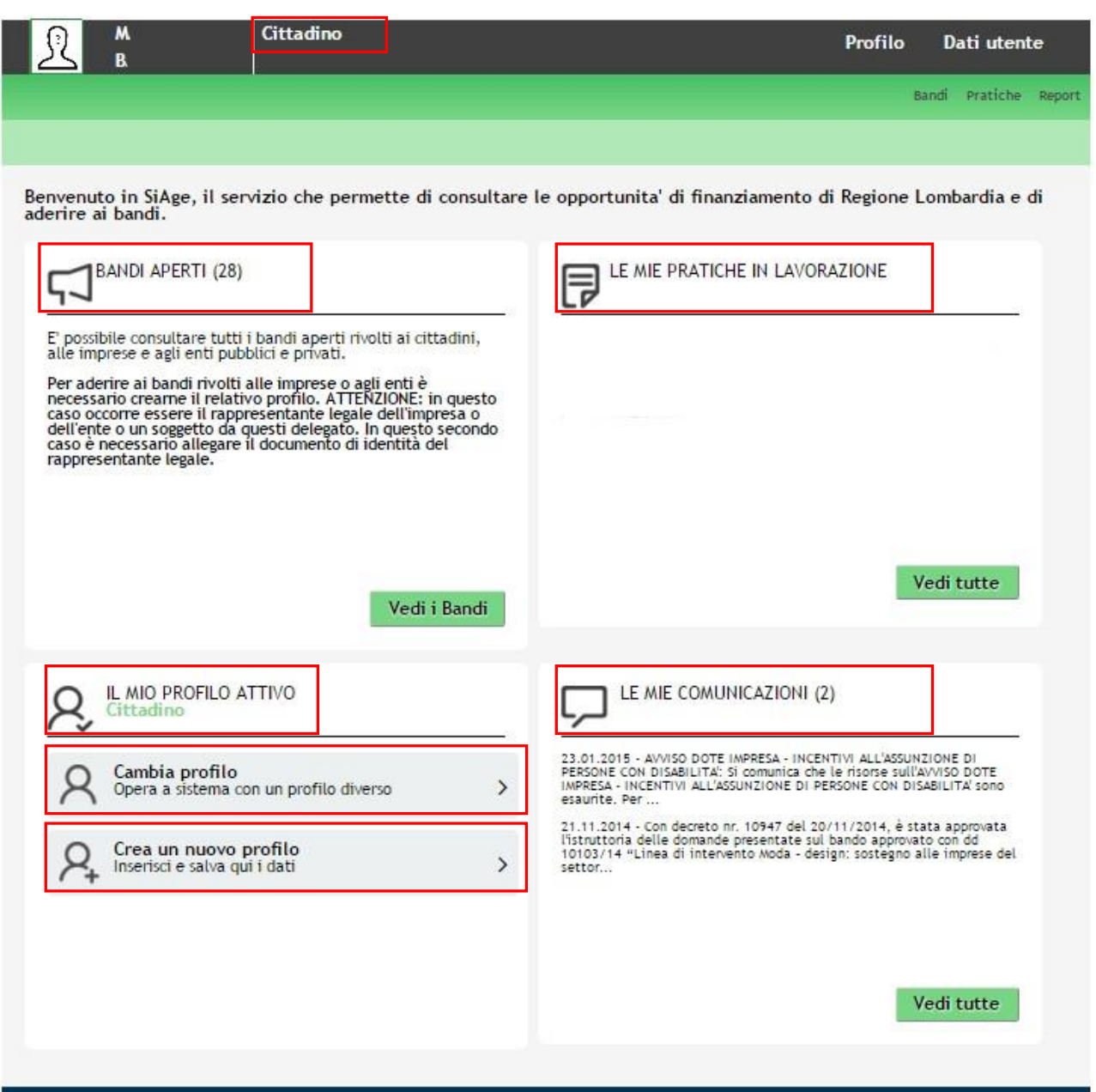

**Figura 3 Home page SiAge – Profilo Cittadino**

Nella home page è possibile:

- Visualizzare i bandi disponibili per il profilo attivato;
- Cambiare il Profilo con cui operare;
- Creare un nuovo Profilo;
- Accedere all'elenco delle pratiche in lavorazione;
- Visualizzare le comunicazioni di SiAge.

# **3. Fase Avvio**

Per procedere alla compilazione **Scheda attività**, dopo essersi profilati occorre seguire i seguenti passi:

Dalla home page personale cliccare su "**CAMBIA PROFILO**" per accedere all'elenco dei propri profili;

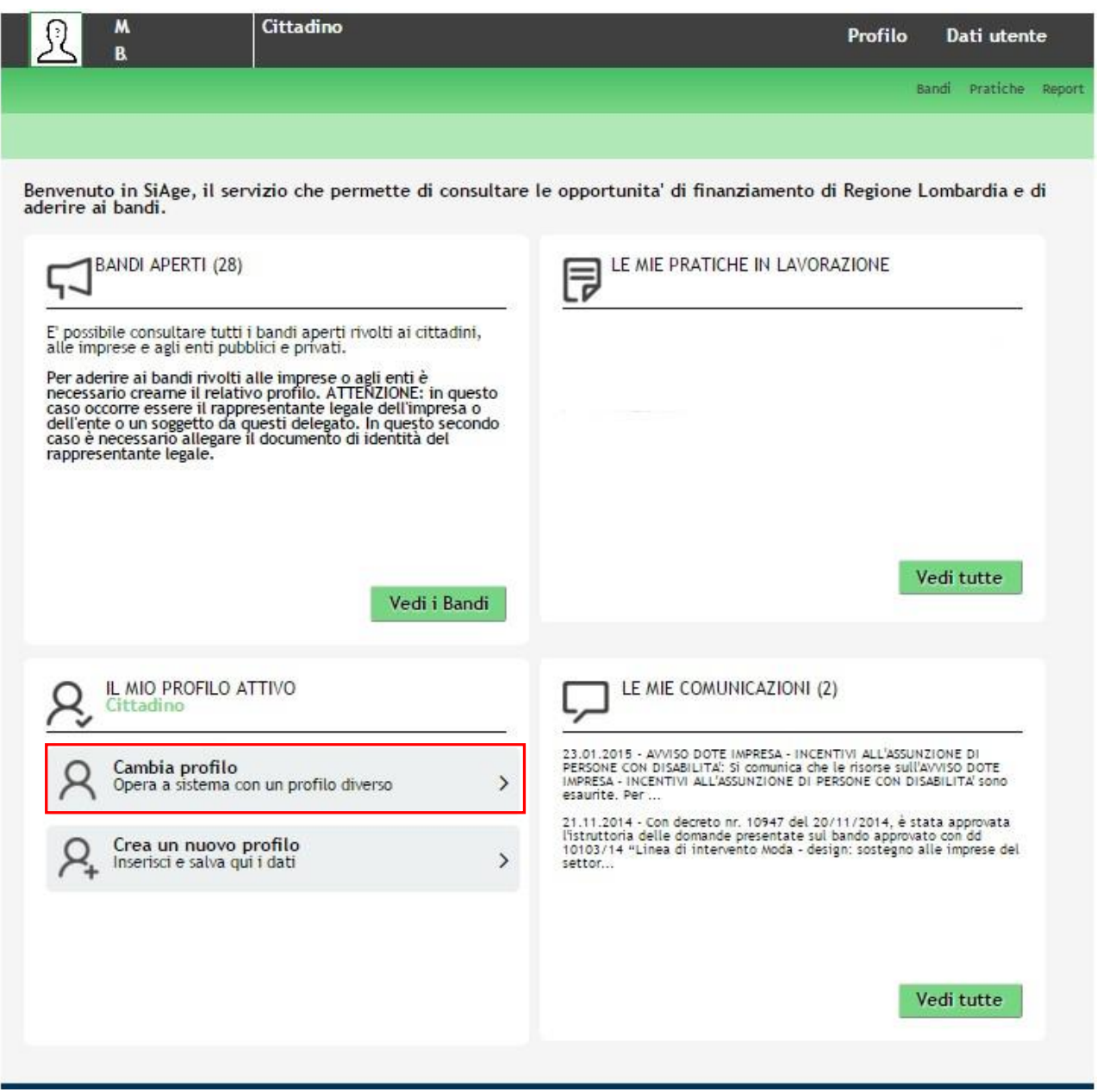

**Figura 4 Cambia profilo**

Cliccare sul profilo del soggetto che ha presentato la domanda di Adesione al bando.

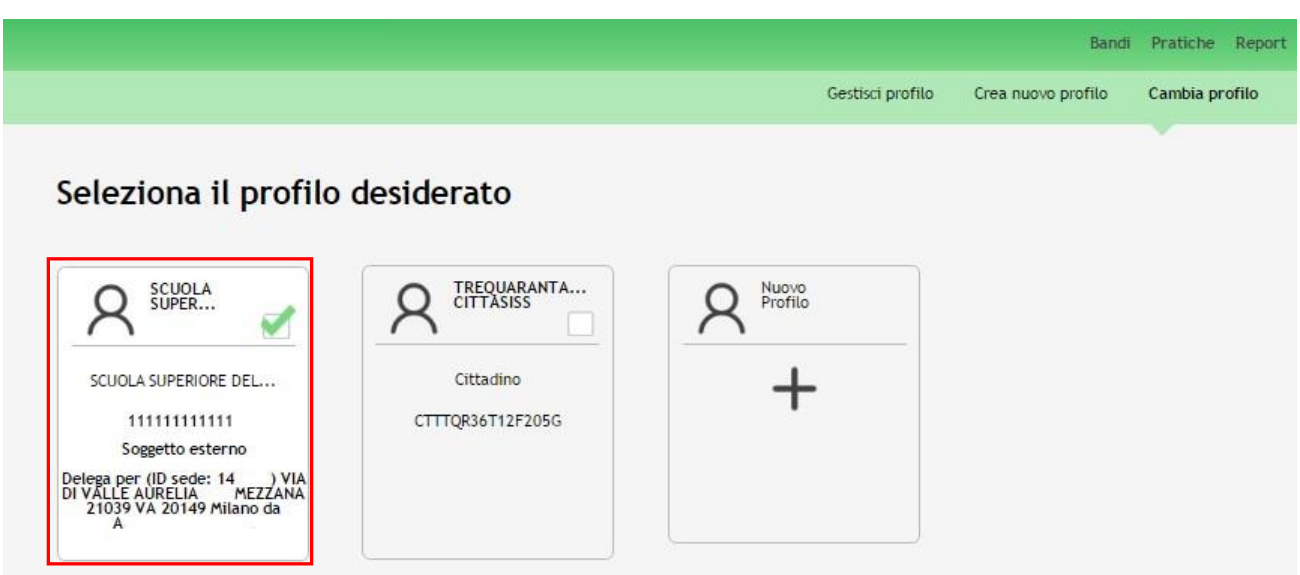

**Figura 5 Selezione profilo**

Accedere all'area "**Pratiche**", selezionare la voce **Tutte** per accedere all'elenco di tutte le pratiche di competenza del profilo.

E' possibile ricercare le pratiche d'interesse compilando almeno uno dei campi di ricerca e cliccando su **VISUALIZZA.** In questo modo il sistema riporta il risultato ottenuto.

Cliccando sul dettaglio del procedimento di interesse è possibile visualizzare il dettaglio delle pratiche ad esso associate.

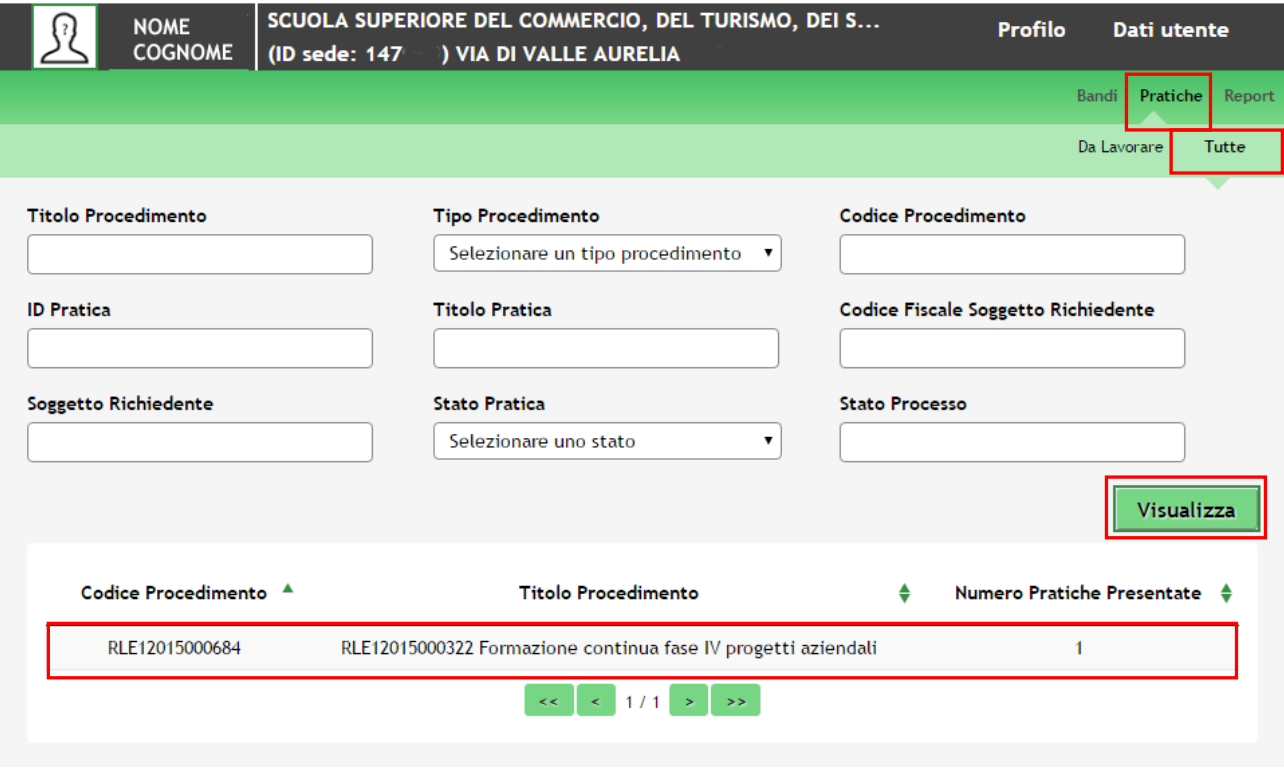

**Figura 6 Ricerca procedimento**

Cliccare in corrispondenza del procedimento di interesse per visualizzare l'elenco delle domande presentate.

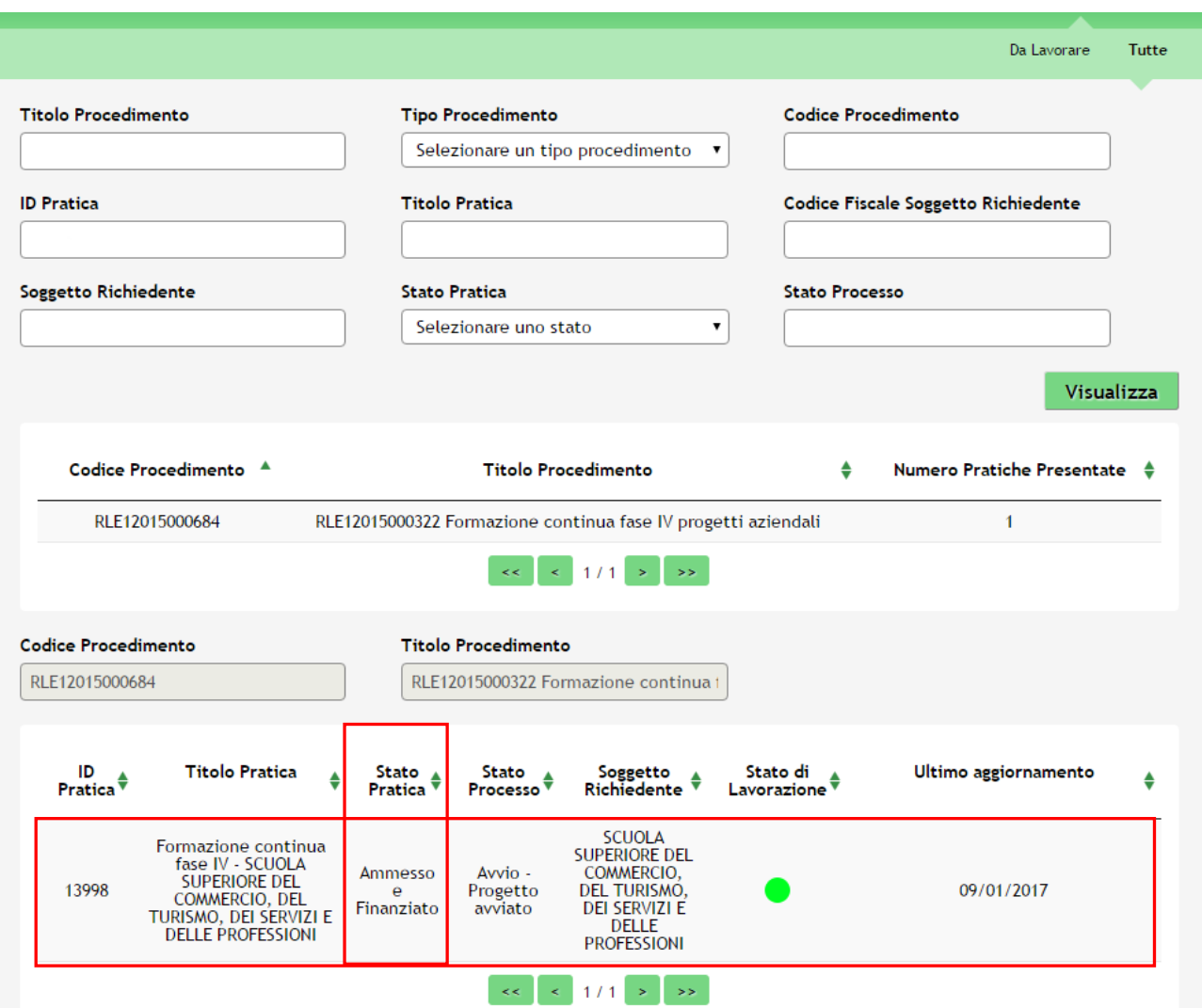

**Figura 7 Elenco pratiche**

Lo **STATO DI LAVORAZIONE** è rappresentato da icone colorate che identificano la possibilità di poter prendere in carico la pratica:

- **VERDE** la pratica può essere presa in carico dall'utente.
- **GIALLO** la pratica è presa in carico da un altro utente appartenente al proprio profilo ed è quindi in fase di lavorazione. Il nome dell'utente che ha in carico la pratica viene indicato sotto il pallino.

**ROSSO** la pratica non è più lavorabile perché la fase non è più di pertinenza del profilo selezionato.

Cliccare in corrispondenza del procedimento di interesse per accedere al "**Quadro riassuntivo**" della pratica.

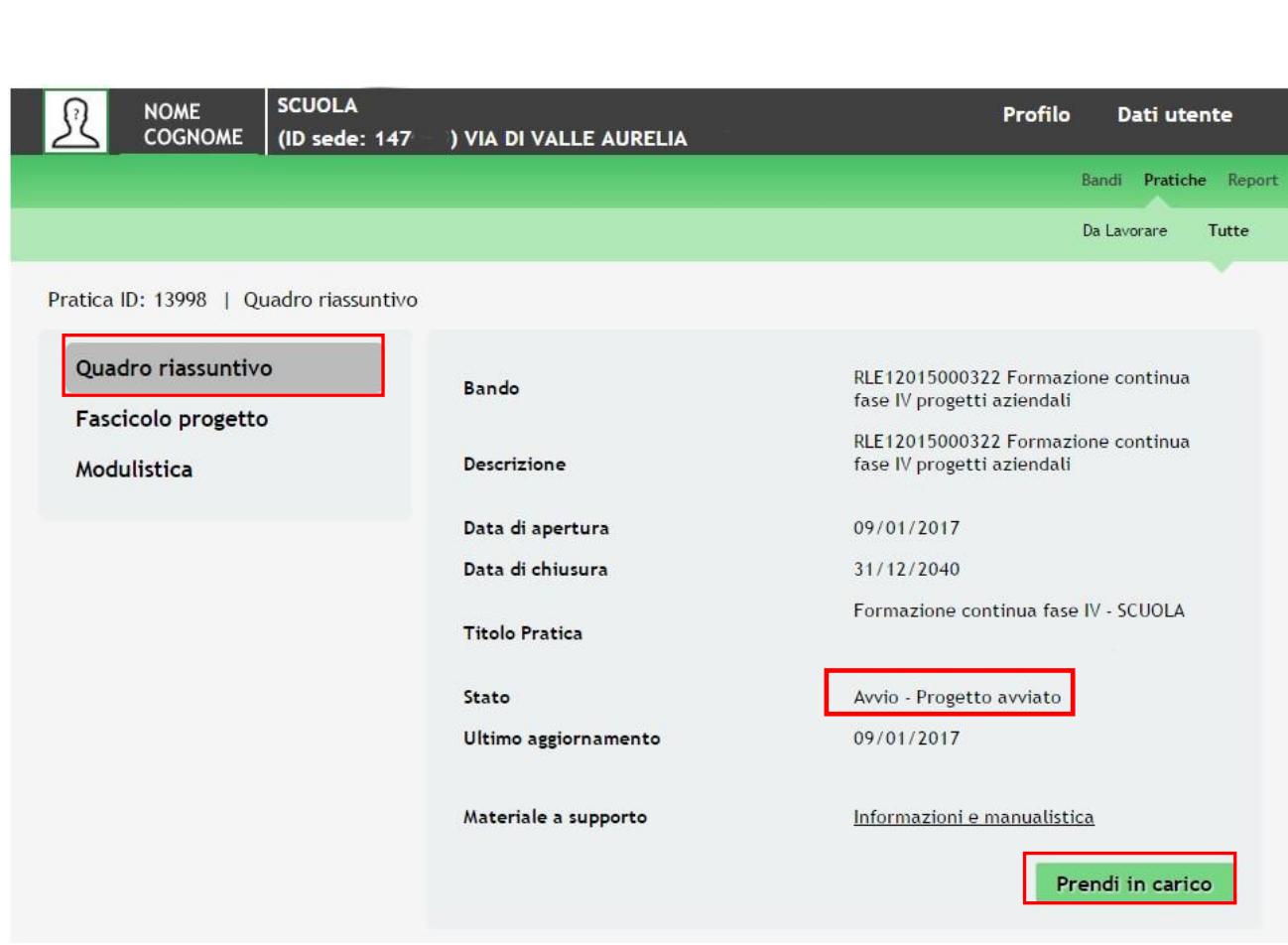

**Figura 8 Quadro riassuntivo – Prendi in carico**

Accedere all'area "**Modulistica**" per visualizzare il dettaglio del modulo.

Selezionare il pulsante **Prendi in carico** per poterla lavorare.

Il sistema riporta alla pagina **Fase di Avvio.**

Bandi Pntiehe Report

Da laV0!"are Tutte

Pratica IO: 13998 | Modulistica | Avvio -5 di 5 Dettagli della fase

Quadro riassuntivo

#### Fascicolo progetto

#### Modulistica

Adesione - 1 di 6 Requisiti di accesso Requisiti minimi di accesso

Adesione - 2 di 6 Imprese coinvolte

Imprese coinvolte **ID Pratica** 

Adesione - 3 di 6 Azioni formative

Adesione - 4 di 6 Quadro economico

Quadro economico

Adesione - 5 di 6 Bollo

Marca da bollo

Adesione - 6 di 6 Documenti Documenti

Dettagli presentazione

Dettagli domanda presentata

Istruttoria - Ammesso *e* finanziato Esito Istruttoria

Avvio - 1 di 5 Inizio fase di avvio progetto

Inizio fase di avvio progetto

Avvio - 2 di 5 Dati di avvio

Avvio progetto

Avvio - 3 di 5 Documenti

Documenti fase di avvio progetto

Avvio - 4 di 5 Attesa protocollazione

Dettagli fase di avvio in attesa di protocollazione

Avvio - 5 di 5 Dettagli della fase

+ fase di avvio

# lFase di avvio

#### Fase di avvio

Data protocollazione della fase di awio 09/01/2017 12:01:57

Numero protocollazione della fase diawio E1.2017.0000036

Denominazione richiedente

Azioni formative Data awio effettiva

09/01/2017

Vai a scheda attivi

Salva

Figura 9 Modulo Fase di Avvio

#### All'interno del modulo sono presenti i seguenti pulsanti:

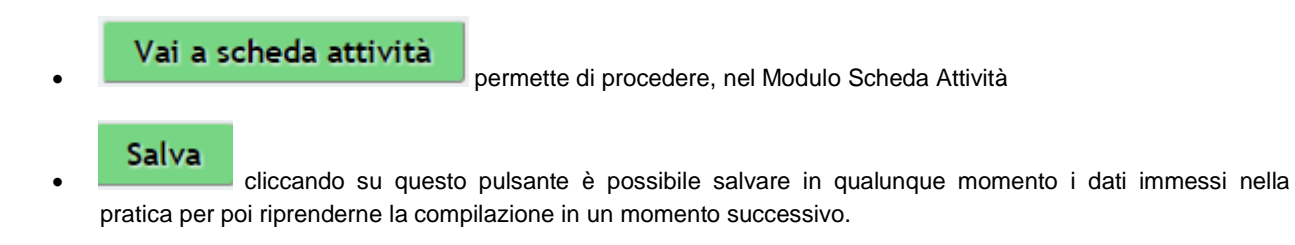

Il sistema effettua controlli sulle informazioni inserite nei termini di presenza dei dati obbligatori, formato e coerenza coi requisiti di partecipazione al bando.

Nel caso in cui siano rispettate tutte le predette condizioni la pratica viene salvata e passa al modulo successivo, in caso contrario verrà segnalato in rosso il relativo messaggio di errore. Sarà necessario correggere i dati errati per poter proseguire.

**5cheda Attività**<br> **4. SCARGO ACCONDING COGNOME** Profilo Dati utente (ID sede: 147 ) VIA DI VALLE AURELIA Bandi Pratiche Repo Da Lavorare Tutte Pratica ID: 13998 | Modulistica | Scheda Attività Quadro riassuntivo l Scheda Attività Fasciolo progetto ... - - - - - - - - : - - Modulistica . ---------.1 = Soggetto Richiedente ID Pratica Adesione - 1 di 6 Requisiti di 13998 accesso Requisiti minimi di accesso Denominazione Richiedente SCUOLA SERwz. Adesione - *2* di 6 Imprese coinvolte Codice Fiscale Imprese coinvolte <sup>1</sup> 11111111111 Adesione - 3 di 6 Azioni formative Rappresentante Legale Azioni formative Adesione - 4 di 6 Quadro Codice Fisc;ale economico CGtltIM080R14F205G Quadro economico Cognome cognome Adesione - 5 di 6 Bollo Marca da bollo nome Adesione - 6 di 6 Documenti Data di nasciu \* Documenti  $[\_,\_,\_$ Codice Fiscale Adesione - 4 di 6 Quadro economico CGUIIM080R14F205G Quadro economico Cognome cognome Adesione - 5 di 6 Bollo Marca da bollo nome Adesione - 6 di 6 Documenti Dau di nascita \*<br> $\begin{bmatrix} \frac{1}{2} & \frac{1}{2} \\ \frac{1}{2} & \frac{1}{2} \end{bmatrix}$ Documenti  $\overline{ }$ Dettagli presentazione Provi ncia di nasciu \* EE pe r Stato Estero  $\frac{e}{s}$ eleziona ·  $\frac{e}{s}$ Dettagli domanda presentata Istruttoria - Ammesso *e* finanziato Provincia di residenza \* EE per Stato Estero Esito Istruttoria l·seleziona · Avvio - 1 di 5 Inizio fase di Indirizzo di residenza \* avvio progetto Inizio fase di avvio progetto  $CAP*$ Avvio - *2* di 5 Dati di avvio Avvio progetto Indirizzo e-mail Avvio - 3 di 5 Documenti Documenti fase di avvio progetto Indirizzo *Pec* [ l Avvio - 4 di 5 Attesa protocollazione Il firmaurio coincide col Rappresenunte Legale ? • Dettagli fase di avvio in attesa di protocollazione Si Avvio - 5 di 5 Dettagli della fase No

Fase di avvio

| #<br>▲         | ID<br>Corso<br>€ | <b>Titolo del</b><br>corso<br>♦                                               | Stato<br>elaborazione<br>del corso | <b>Numero</b><br>ore<br>$\frac{1}{2}$ corso $\frac{1}{2}$ | Numero totale allievi<br>partecipanti per<br>l'azione formativa a ♦<br>seguito di verifiche<br>dall'istruttoria |
|----------------|------------------|-------------------------------------------------------------------------------|------------------------------------|-----------------------------------------------------------|----------------------------------------------------------------------------------------------------|
| $\mathbf{1}$   | 99844            | <b>Public Speaking</b>                                                        | Non ammesso                        | 16,00                                                     | 0                                                                                                    |
| 2              | 99903            | ITILv3<br><b>FOUNDATION</b>                                                   | Non ammesso                        | 24,00                                                     | $\bf{0}$                                                                                                    |
| 3              | 136792           | <b>TEST CORSO -</b><br>FORM CONT 4 -<br><b>STRATEGIA &amp;</b><br><b>RETI</b> | Ammesso                            | 64,00                                                     | 5                                                                                                    |
| $\overline{4}$ | 136789           | <b>TEST CORSO -</b><br>FORM CONT 4 -<br><b>ANALYST</b>                        | Ammesso                            | 40,00                                                     | 3                                                                                                    |
|                |                  | Vai a scheda attivita documenti<br>Aggiorna corso con dati presenti in GeFo   |                                    |                                                           | Salva                                                                                                    |

**Figura 10 Modulo Scheda Attività**

Nel Modulo **Scheda Attività** prendere visione dei dati del **Soggetto Richiedente** precompilati dal Sistema

Fornire le informazioni relative al **Rappresentante Legale** e al **Firmatario**.

Nella **Tabella Corsi** viene presentato l'Elenco dei corsi formativi che sono stati presentati.

Il Sistema indica lo **Stato di Elaborazione** dei corsi dopo la fase di istruttoria:

- se lo **Stato è Ammesso:** il corso proposto per l'offerta formativa è stato accettato e sarà possibile per l'operatore prenderlo in carico. Un corso in *Stato Ammesso* potrà entrare in *Stato Rinunciato* oppure in *Stato Avviato In Siage.*
- se lo **Stato Non Ammesso**: il corso non è stato accettato, l'operatore lo visualizzerà in sola lettura e non potrà operare su di esso.

### **ATTENZIONE**

Per accedere al dettaglio dei corsi è necessario selezionare la riga della tabella.

**SI RICORDA CHE:** l'operatore potrà operare solo sui corsi con *Stato Ammesso*. (per maggiori dettagli si rimanda al capitolo dedicato: *4.1 Gestione Corsi* )

## **ATTENZIONE:**

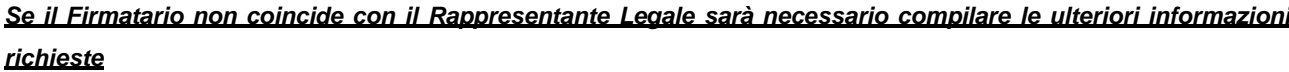

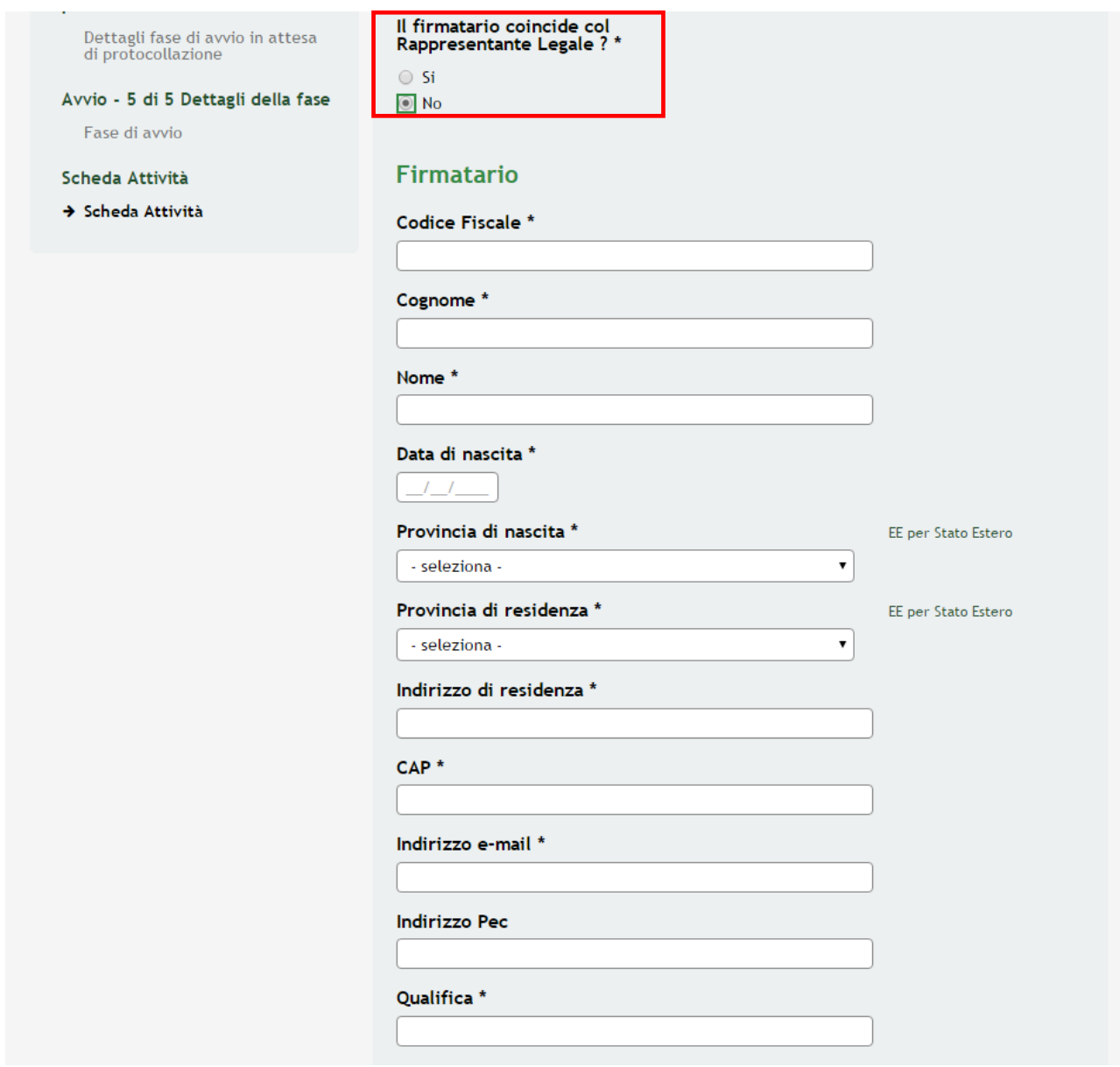

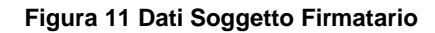

#### **ATTENZIONE**

*I campi marcati da asterisco sono obbligatori.*

#### All'interno del modulo sono presenti i seguenti pulsanti:

### Vai a scheda attivita documenti

permette di procedere nella fase di compilazione successiva.

Non sarà possibile proseguire se tutti i corsi non sono in uno degli stati seguenti: **'Non ammesso'** o **'Rinunciato'** o *'Chiuso in SiAge'*

### Aggiorna corso con dati presenti in GeFo

 il pulsante permette di allineare i corsi con quelli presenti in Gefo. Il pulsante ha effetto solo sui corsi in *Stato Ammesso*, non ha effetto sui corsi negli stati: *'Non Ammesso*', '*Rinunciato*' , *'Avviato In Siage'* e *'Chiuso In Siage"*

### Salva

 cliccando su questo pulsante è possibile salvare in qualunque momento i dati immessi nella pratica per poi riprenderne la compilazione in un momento successivo.

Il sistema effettua controlli sulle informazioni inserite nei termini di presenza dei dati obbligatori, formato e coerenza con i requisiti di partecipazione al bando.

Nel caso in cui siano rispettate tutte le predette condizioni la pratica viene salvata e passa al modulo successivo, in caso contrario verrà segnalato in rosso il relativo messaggio di errore. Sarà necessario correggere i dati errati per poter proseguire.

# **4.1 Gestione Corsi**

| Scheda Attività<br>→ Scheda Attività | Corsi          |                  |                                                                               |                                                |                                      |                                                                                       |
|--------------------------------------|----------------|------------------|-------------------------------------------------------------------------------|------------------------------------------------|--------------------------------------|---------------------------------------------------------------------------------------|
|                                      | #              | ID<br>Corso<br>▲ | <b>Titolo del</b><br>corso<br>٠                                               | Stato<br>elaborazione<br>del corso $\triangle$ | <b>Numero</b><br>ore<br>$corso \div$ | Numero totale allievi<br>partecipanti per<br>seguito di verifiche<br>dall'istruttoria |
|                                      | $\mathbf{1}$   | 99844            | <b>Public Speaking</b>                                                        | Non ammesso                                    | 16,00                                | 0                                                                                     |
|                                      | $\overline{2}$ | 99903            | ITIL v3<br><b>FOUNDATION</b>                                                  | Non ammesso                                    | 24,00                                | 0                                                                                     |
|                                      | 3              | 136792           | <b>TEST CORSO -</b><br>FORM CONT 4 -<br><b>STRATEGIA &amp;</b><br><b>RETI</b> | Ammesso                                        | 64,00                                | 5                                                                                     |
|                                      | $\overline{4}$ | 136789           | <b>TEST CORSO -</b><br>FORM CONT 4 -<br><b>ANALYST</b>                        | Ammesso                                        | 40,00                                | 3                                                                                     |
|                                      |                |                  | Vai a scheda attivita documenti                                               | Aggiorna corso con dati presenti in GeFo       |                                      | <b>Salva</b>                                                                          |

**Figura 12 Dettaglio Tabella Corsi**

Per gestire lo stato dei corsi l'operatore dovrà selezionare la riga della tabella di riferimento per accedere al sottomodulo dedicato.

#### **SI RICORDA CHE:**

L'operatore potrà operare solo sui corsi in *Stato Ammesso.*

### **ATTENZIONE:**

**PRIMA DI AVVIARE, RINUCIARE O CHIUDERE UN CORSO IN SIAGE OCCORRE AVVIARE, RINUNCIARE O CHIUDERE IL CORSO IN GEFO.**

#### **ATTENZIONE:**

- un corso in *Stato Non ammesso* non può cambiare di stato.
- un corso in *Stato Ammesso* può entrare in *Stato Rinunciato* oppure in stato *Avviato in SiAge*.
- un corso in *Stato Rinunciato* non può cambiare di stato.
- un corso in *Stato Avviato in Siage* può entrare in stato *Chiuso in SiAge* o in *Stato Rinunciato*.
- un corso in stato *Chiuso in SiAge* non può entrare in *Stato Rinunciato*.

Pratica ID: 13998 I Modulistica I Scheda Attività I Corsi

Corsi

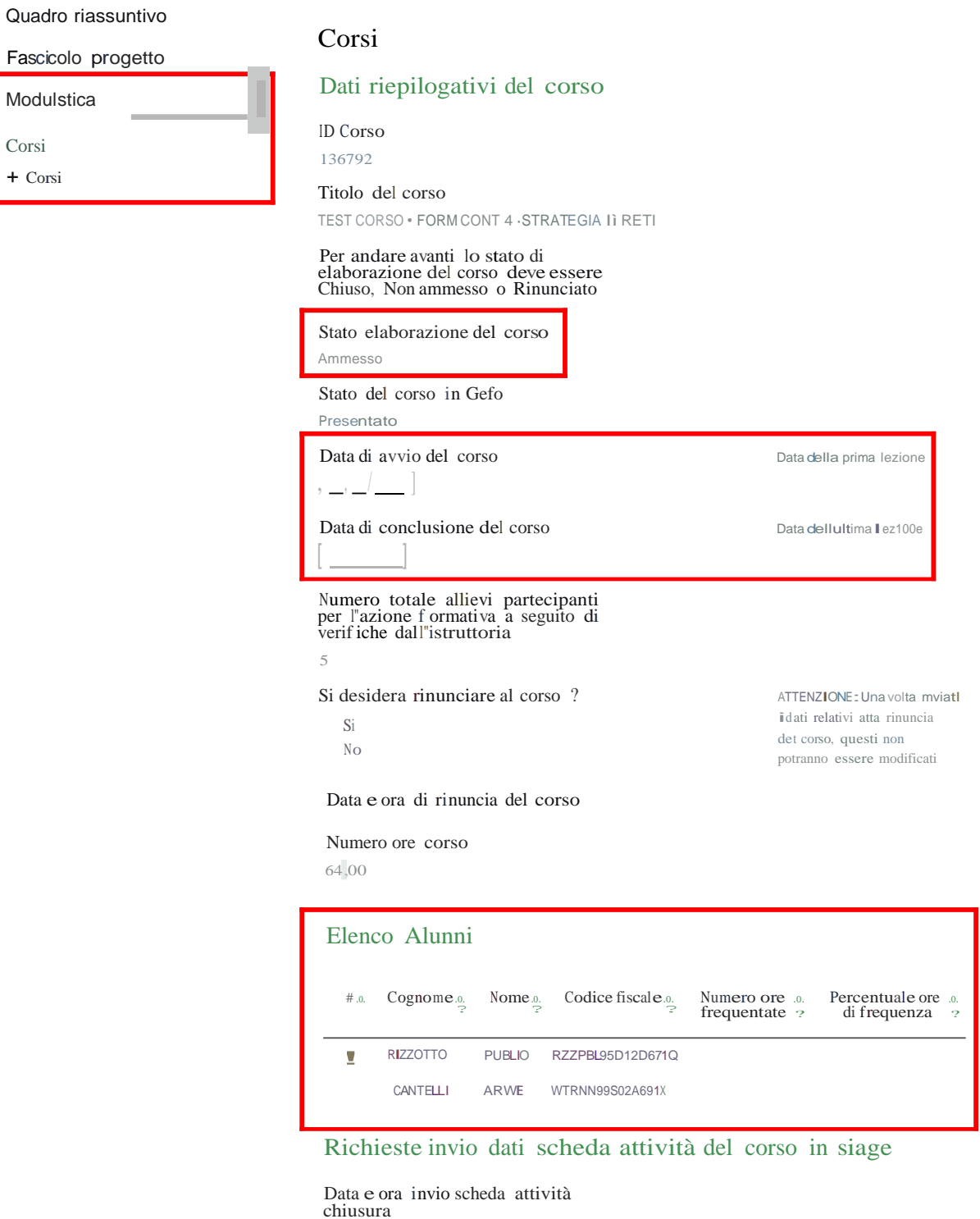

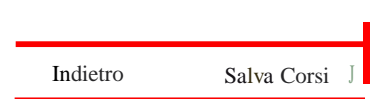

Figura 13 Sottomodulo Corsi

Nel Sottomodulo vengono riportati i dati riepilogativi del corso selezionato.

È necessario procedere fornendo gli ulteriori dati richiesti.

Per completare i dati riferiti agli Alunni iscritti al corso selezionare la riga della tabella per accedere al sottomodulo dedicato

Pratica ID: 13998 | Modulistica | Scheda Attività | Corsi | Elenco Alunni Quad ro riassuntivo Fascicolo progetto Modulistica Elenco Alunni + Elenco Alunni Elenco Alunni Elenco Alunni ID Corso 136792 Titolo Corso TEST CORSO - FORM COHT 4 - STRATEGIA 8: RETI Seleziona impresa associata all' allievo [ ·SELEZIONA · Cognome **CANTELLI** Nome ARONNE Codice fiscale CNTRNN99S02A691X Stato di iscrizione Iscritto Numero ore frequentate 0,00 Percentuale ore di frequenza 0,00 Sesso Maschio Data di nascita 02111/ 1999 Indirizzo di residenza [ VIA INDIRIZZO Comune di residenza [ MILANO Indirizzo di domicilio Comune di domicilio [COMUNE Tipologia allievo Lavoratore Imprend itore Libero professionista Uditore lavoratore svantaggiato, così come definito al l"art. *<sup>2</sup>* del Reg. (UE) 651/2014 Si No

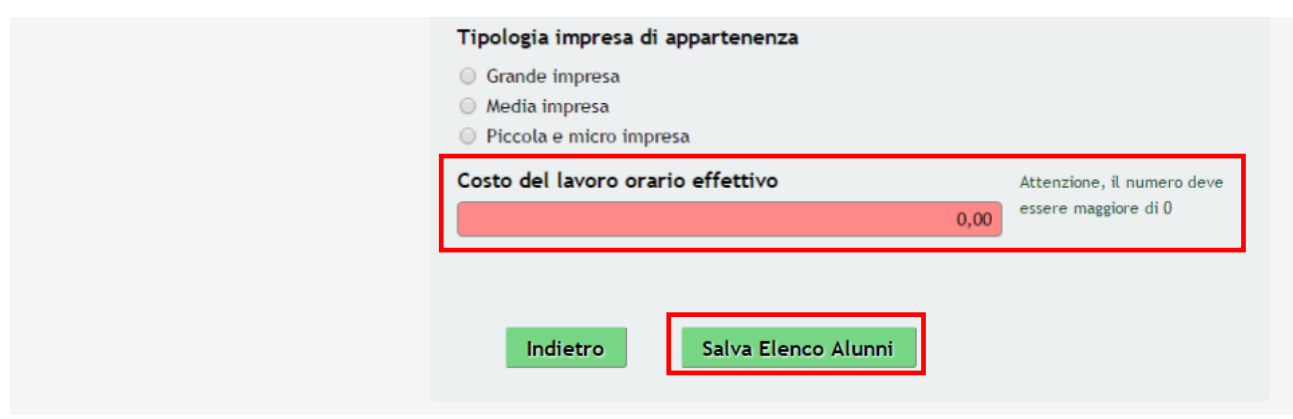

#### **Figura 14 Sottomodulo Elenco Alunni**

Per ogni Alunno sarà necessario fornire i dati obbligatori richiesti.

Selezionare l' **Impresa Associata all'allievo** scegliendola tra le voci proposte dal menù a tendina.

Indicare **il numero ore frequentate**, tenendo presente che:

- Non è possibile inserire una percentuale superiore al 100% delle ore previste.
- la frequenza minima prevista è del 25%, se verrà inserito un dato inferiore in fase di rendicontazione l'alunno non avrà diritto al rimborso e non sarà presente in fase di rendicontazione.

Si ricorda che la compilazione di questo dato è obbligatoria solo nel momento in cui si opera per variare lo stato *di un corso da 'Ammesso in SiAge' a 'Chiuso in SiAge'.*

Indicare la **Tipologia di Allievo**:

- *Lavoratore*
- *Imprenditore*
- *Libero Professionista*
- *Uditore*

Nel caso in cui venga indicato Uditore, questo non avrà diritto al rimborso e non sarà presente in fase di rendicontazione

Fornire il **costo del lavoro orario**, si ricorda che:

- dovrà essere *maggiore a zero*
- se la tipologia è diversa da lavoratore il costo orario dovrà essere *<= 31,00 €*

#### *ATTENZIONE*

I dati inseriti nei campi "*Impresa associata all'allievo*", "*Tipologia di allievo*", "*Lavoratore svantaggiato..*" e "*Tipologia di impresa di appartenenza*" sono modificabili fino a che non viene effettuata la "**Richiesta di invio scheda attività avvio corso**" (vedi Fig. 15) ed il corso assume stato "*Avviato in SiAge*". Una volta che il corso è Avviato in Siage, queste informazioni non saranno più modificabili.

Gli unici dati modificabili finché non viene chiuso il corso sono le "*Ore frequentate*" e il "*Costo del lavoro orario effettivo*".

Salva Elenco Alunni

Completati tutti i dati selezionare **per confermare quanto inserito e tornare al** 

**ATTENZIONE**

**Sottomodulo Corsi**.

È necessario procedere nello stesso modo per tutti gli alunni presenti in elenco.

# **4.1.1 Stato Avviato in SiAge**

Al fine di far passare un corso dallo stato '*Ammesso*' allo stato '*Avviato in SiAge'* procedere come segue:

Terminato l'inserimento dei dati del corso e di tutti gli Alunni, è necessario completare le dichiarazioni della sezione **Richieste invio dati scheda attività del corso**

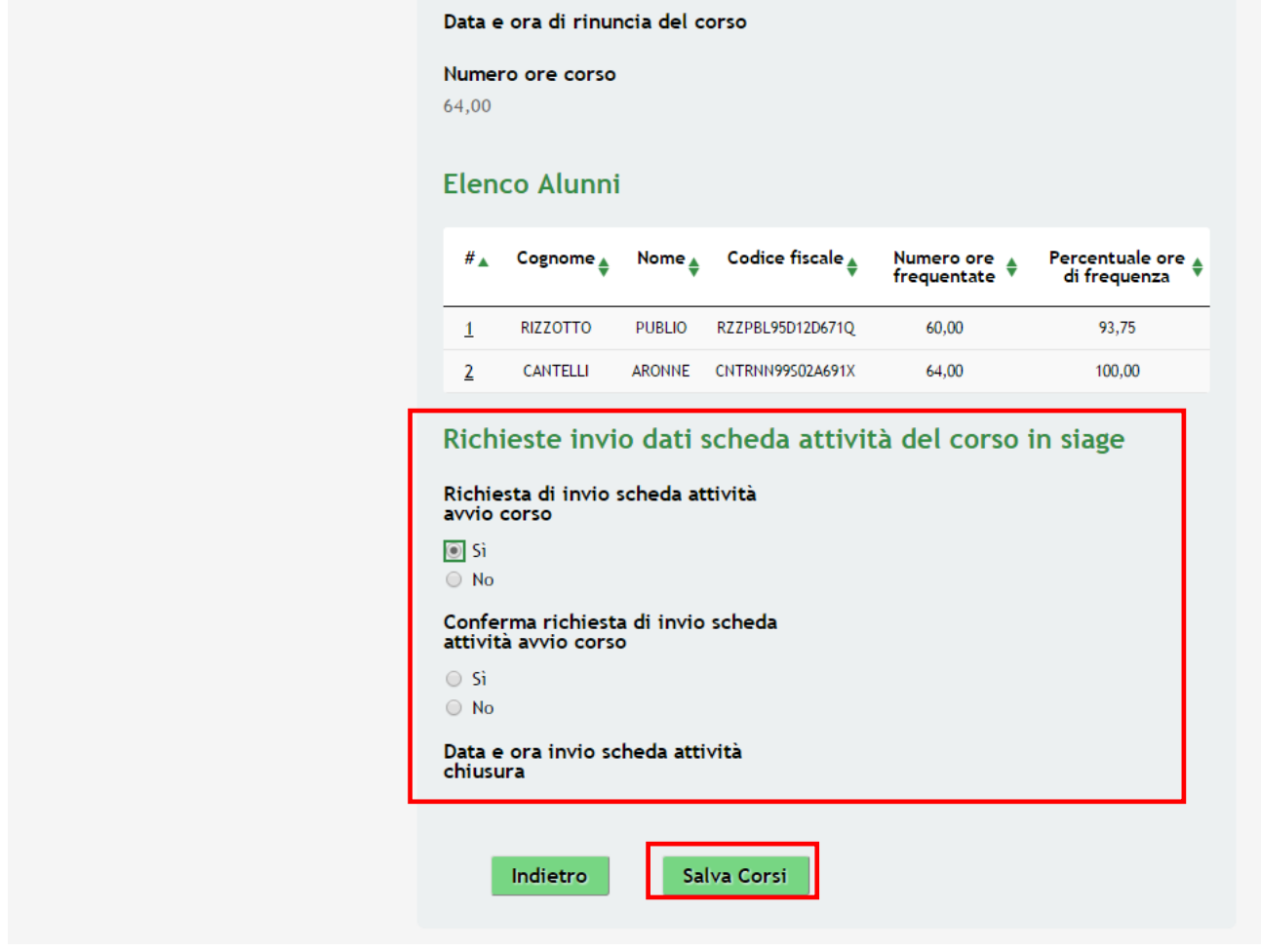

**Figura 15 Dettaglio Richiesta Avvio Corso**

Salva Corsi

e selezionare per confermare gli inserimenti. Il Corso passerà dallo *Stato Ammesso* a *Avviato in*

*Siage*

# **4.1.2 Stato Chiusura Corso**

| Corsi          |             |                                                                               |                                    |                                        |                                                                                       |
|----------------|-------------|-------------------------------------------------------------------------------|------------------------------------|----------------------------------------|---------------------------------------------------------------------------------------|
| #              | ID<br>Corso | <b>Titolo del</b><br>corso                                                    | Stato<br>elaborazione<br>del corso | <b>Numero</b><br>ore<br>$corso$ $\div$ | Numero totale allievi<br>partecipanti per<br>seguito di verifiche<br>dall'istruttoria |
| 1              | 99844       | <b>Public Speaking</b>                                                        | Non ammesso                        | 16,00                                  | 0                                                                                     |
| 2              | 99903       | ITIL <sub>v3</sub><br><b>FOUNDATION</b>                                       | Non ammesso                        | 24,00                                  | 0                                                                                     |
| 3              | 136792      | <b>TEST CORSO -</b><br>FORM CONT 4 -<br><b>STRATEGIA &amp;</b><br><b>RETI</b> | Avviato in Siage                   | 64,00                                  | 5                                                                                     |
| $\overline{4}$ | 136789      | <b>TEST CORSO -</b><br>FORM CONT 4 -<br><b>ANALYST</b>                        | Ammesso                            | 40,00                                  | 3                                                                                     |

**Figura 16 Dettaglio Richiesta Chiusura Corso**

Un corso in *Stato Avviato in Siage* può entrare in stato *Chiuso in SiAge* o in *Stato Rinunciato*.

Per procedere sarà necessario selezionare la riga della tabella per completare l'operazione di Chiusura o Rinuncia.

#### **ATTENZIONE**

**Si ricorda che i corsi devono essere chiusi o rinunciati prima in GEFO e poi in SiAge.**

Per chiudere il corso *andrà valorizzato il campo 'Numero ore frequentate e sarà* necessario completare le

dichiarazioni della sezione **Richieste invio dati scheda attività del corso** e selezionare .

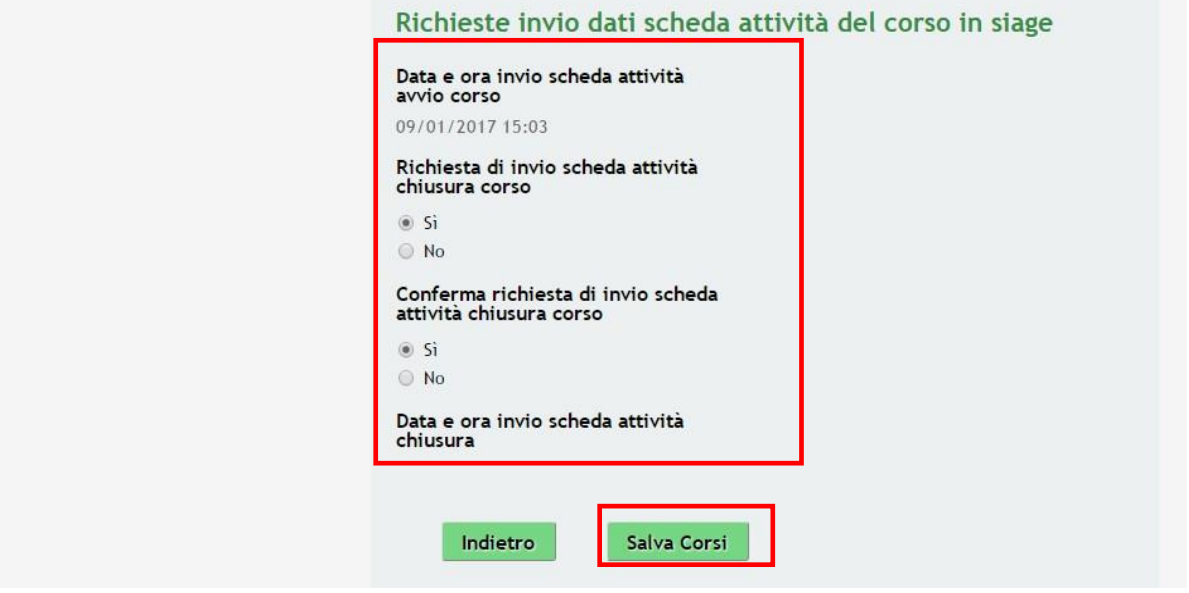

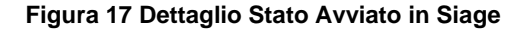

Il Corso passerà dallo *Stato Avviato in SiAge* allo *Stato Chiuso in SiAge.*

# **4.1.3 Stato Rinuncia Corso**

Dallo stato **Ammesso** o **Avviato in Siage,** l'operatore potrà rinunciare al corso. Per procedere sarà necessario selezionare la riga della tabella per accedere al sottomodulo del corso per il quale si vuole dichiarare la rinuncia.

Salva Corsi

Completate le dichiarazioni di rinuncia e selezionare il Pulsante .

#### **ATTENZIONE**

Una volta inviati i dati relativi alla rinuncia del corso, questi non potranno essere modificati.

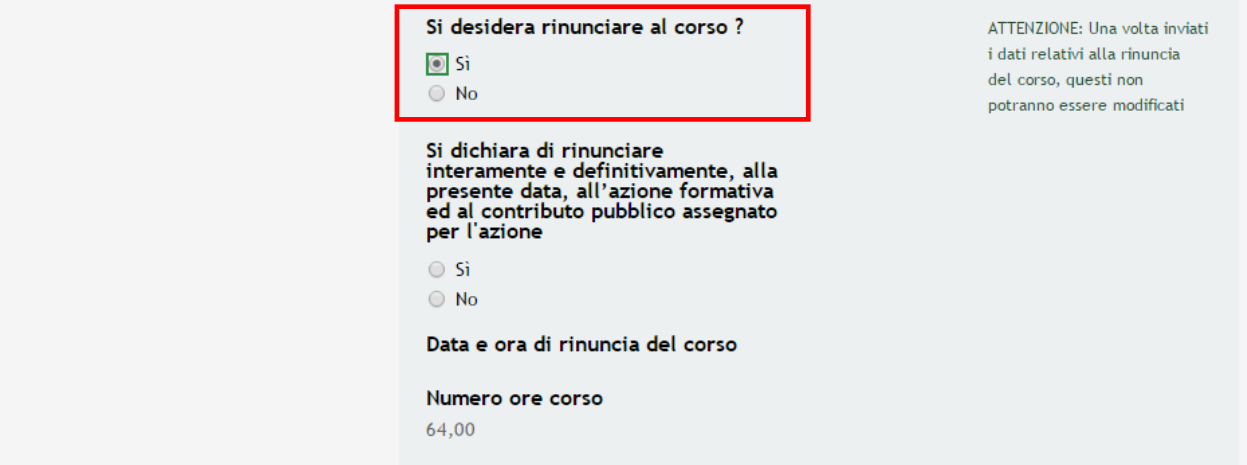

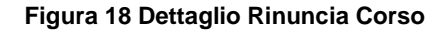

# **5. Scheda Attività - Documenti**

| #            | ID<br>Corso | <b>Titolo del</b><br>corso                                                    | Stato<br>elaborazione<br>del corso | <b>Numero</b><br>ore<br>$corso$ $\triangle$ | Numero totale allievi<br>partecipanti per<br>seguito di verifiche<br>dall'istruttoria |
|--------------|-------------|-------------------------------------------------------------------------------|------------------------------------|---------------------------------------------|---------------------------------------------------------------------------------------|
| $\mathbf{1}$ | 99844       | <b>Public Speaking</b>                                                        | Non ammesso                        | 16,00                                       | 0                                                                                     |
| 2            | 99903       | ITIL $v3$<br><b>FOUNDATION</b>                                                | Non ammesso                        | 24,00                                       | 0                                                                                     |
| 3            | 136792      | <b>TEST CORSO -</b><br>FORM CONT 4 -<br><b>STRATEGIA &amp;</b><br><b>RETI</b> | Chiuso in Siage                    | 64,00                                       | 5                                                                                     |
| 4            | 136789      | <b>TEST CORSO -</b><br>FORM CONT 4 -<br><b>ANALYST</b>                        | Rinunciato                         | 40,00                                       | 3                                                                                     |
|              |             | Vai a scheda attivita documenti                                               |                                    |                                             |                                                                                       |

**Figura 19 Dettaglio Stati necessari per procedere**

Se tutti i corsi presenti saranno in uno dei seguenti stati in elenco: **'Non Ammesso'** o **'Rinunciato'** o *'Chiuso in SiAge'.*

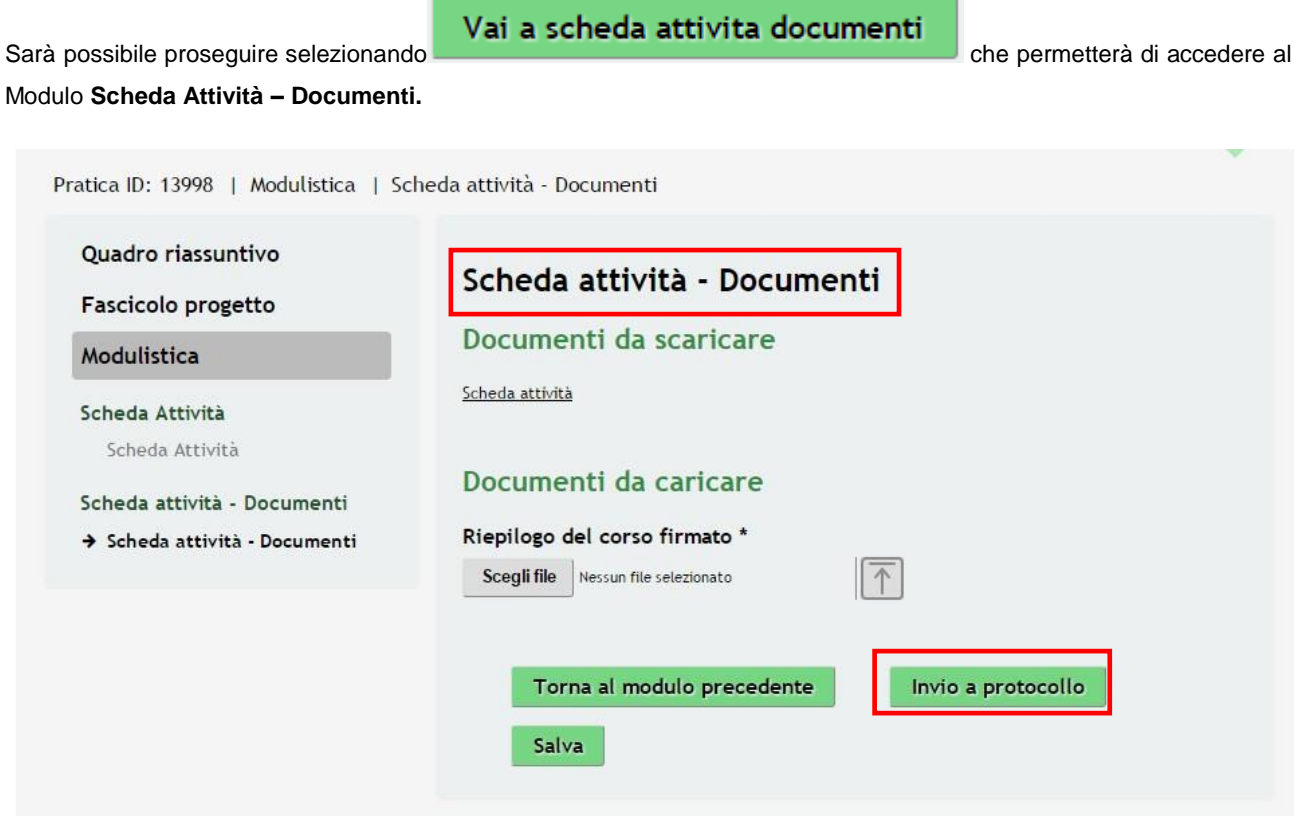

#### **Figura 20 Modulo Scheda Attività - Documenti**

Scaricare la **Scheda Attività** , precompilata dal sistema, selezionando l'apposito link.

Quindi ricaricarla a Sistema, previa firma digitale del Firmatario.

#### **ATTENZIONE**

Per procedere con il caricamento dei documenti richiesti; selezionare **Scegli file** per aprire la maschera di upload di un documento, selezionare il file desiderato dal proprio pc, e cliccare su **numerio per completare l'operazione**.

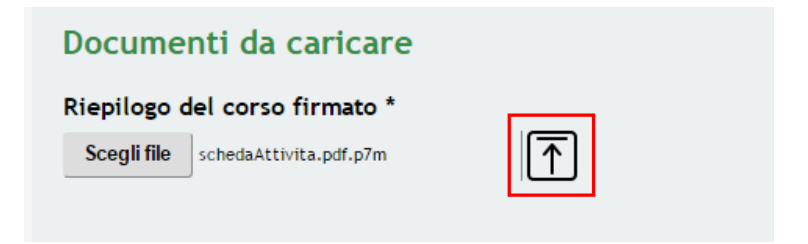

#### **Figura 21 Selezionare Carica**

#### **SI RICORDA CHE:**

Una volta inserito il documento sarà possibile effettuare il download del file cliccando sull'icona  $\boxed{\underline{\bigcup}}$ 

È possibile eliminare un documento allegato cliccando su

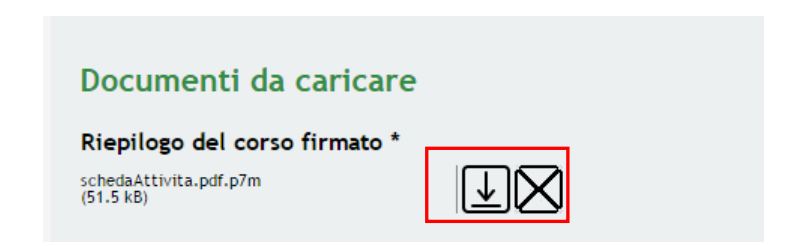

**Figura 22 Dettaglio Pulsanti**

#### **ATTENZIONE**

Cliccando sul pulsante **Torna al modulo precedente** è possibile tornare allo step di compilazione

precedente, qualora si volesse integrare o correggere dei dati inseriti nel modulo precedente. In questo caso però i documenti inseriti andranno persi, è sarà necessario ricaricarli a sistema.

Sarà necessario completare la procedura selezionando **Invia al protocollo** 

#### **ATTENZIONE**

Una volta effettuato l'invio della pratica non sarà più possibile modificare i dati inseriti.

La domanda verrà inviata al protocollo di **Regione Lombardia**.

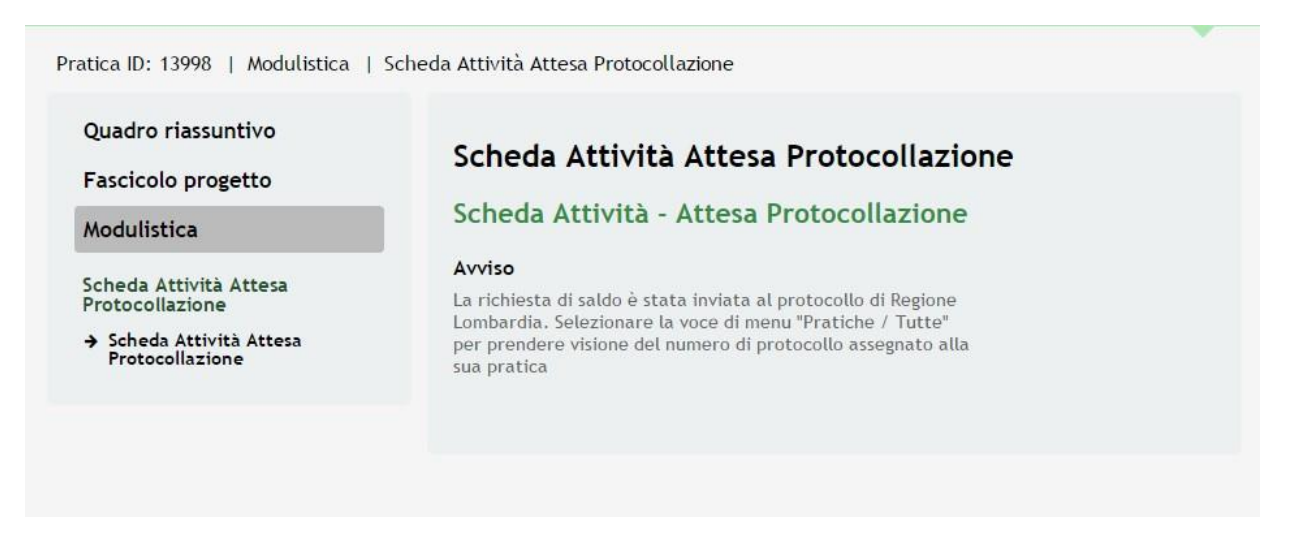

**Figura 23 Attesa protocollazione**

Dall'area "**Pratiche**", selezionando la voce **Tutte** si accede all'elenco di tutte le pratiche del profilo per visualizzarne lo *STATO*.

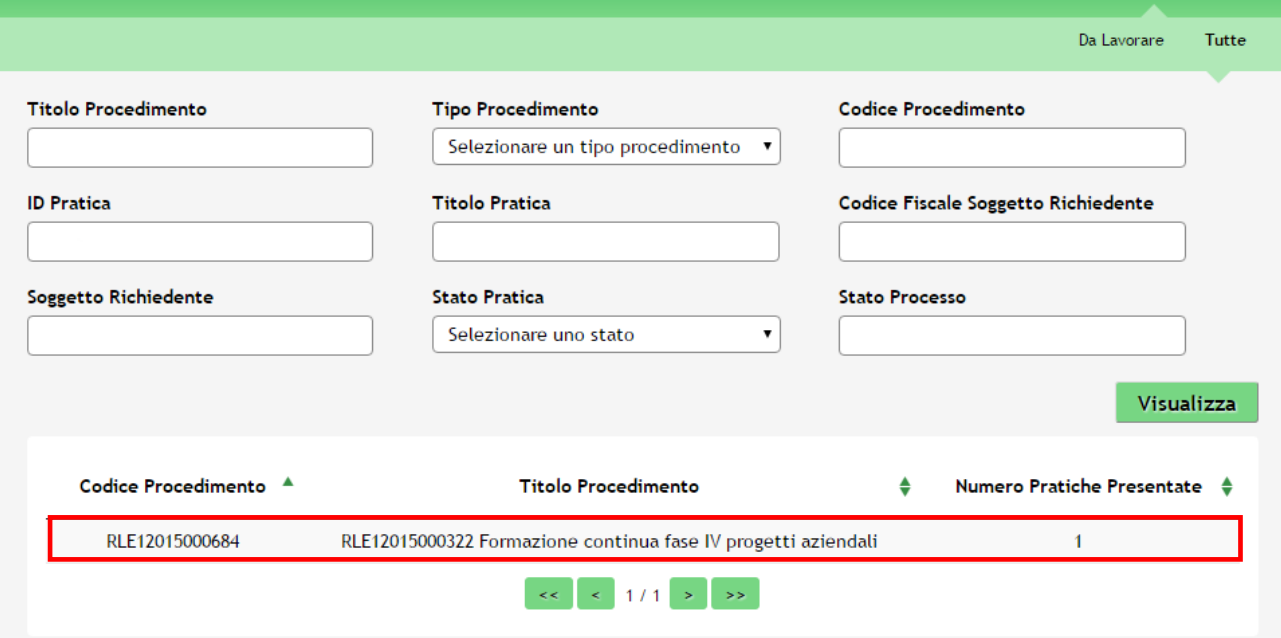

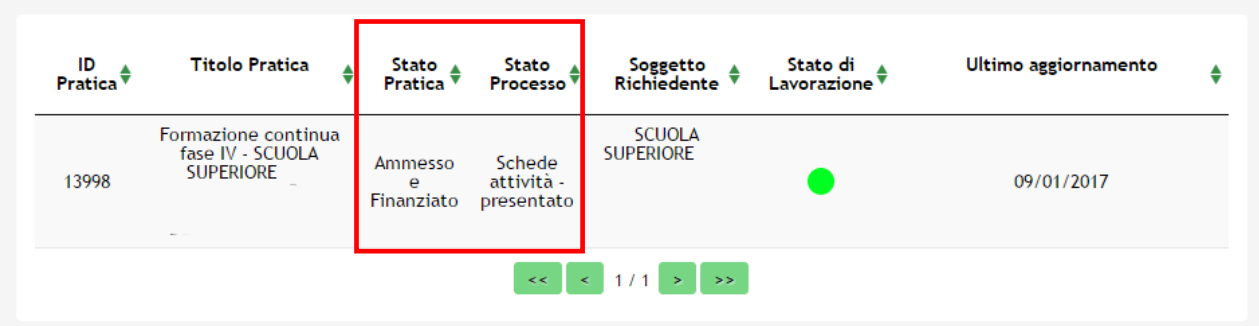

**Figura 24 Pratiche tutte –Stato Processo Scheda Attività Presentato**

# **6. Avvio Rendicontazione**

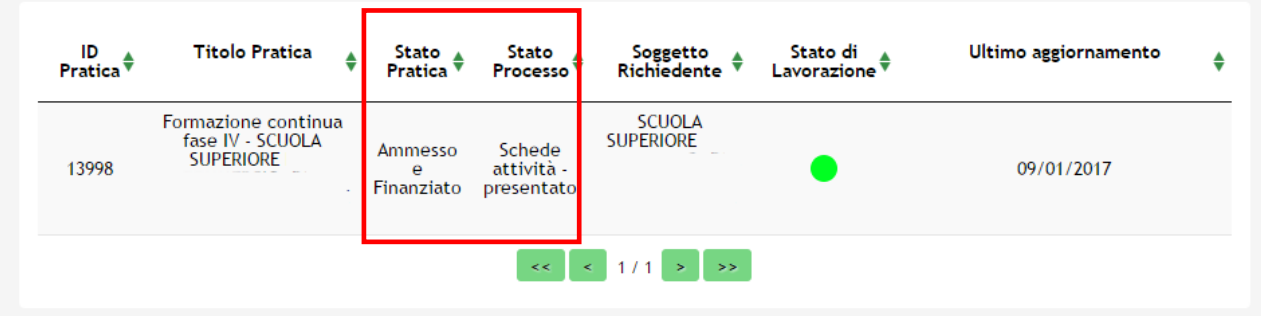

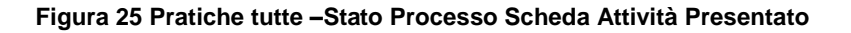

Cliccare in corrispondenza del procedimento con stato processo *Schede Attività Presentato* per accedere al "**Quadro riassuntivo**" della pratica.

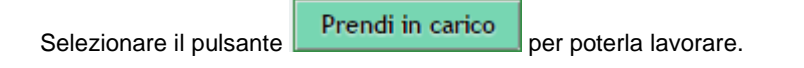

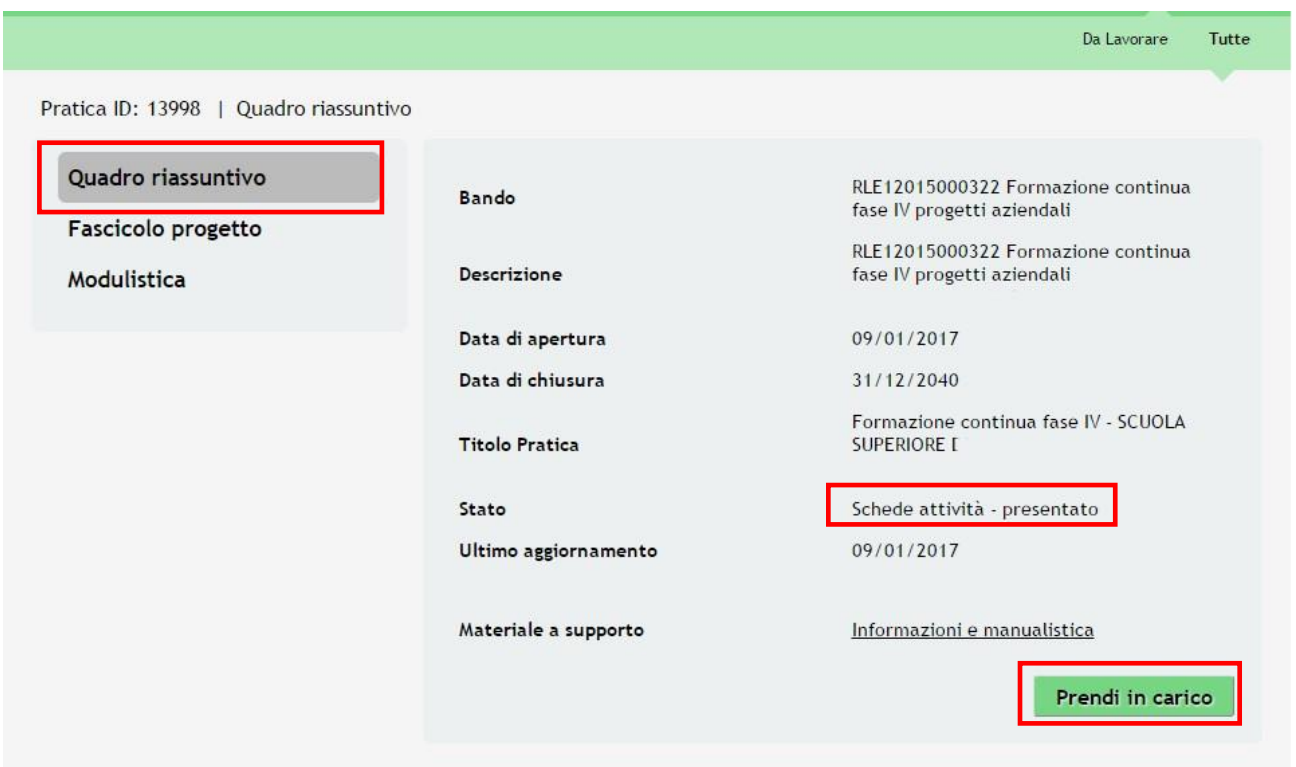

![](_page_27_Figure_6.jpeg)

![](_page_28_Picture_0.jpeg)

![](_page_28_Picture_1.jpeg)

**Figura 27 Scheda Attività domanda presentata**

# **7. Rendicontazione- Caricamento Spese**

Bandi Pratiche **R** Da Lawrare Tutte

Pratica ID: 13976 | Modulistica | Rendicontazione FO · Finale

Quad ro riassu ntivo

Fascicolo progetto

ModulisticA

Adesione • 1 di 6 Requisiti di accesso

Requisiti minimi di accesso

Adesione - 2 di 6 Imprese coinvolte

Imprese coinvolte

Adesione - 3 di 6 Azioni formative

Azioni formative

Adesione - *4* di 6 Quadro economico Quadro economico

Adesione - 5 di 6 Bollo Marca da bollo

Adesione - 6 di 6 Documenti Documenti

Dettagli presentazione

Dettagli domanda presentata

Istruttoria - Ammesso *e* finanziato Esito Istruttoria

Avvio - 1 di 5 Inizio fase di avvio progetto Inizio fase di awio progetto

Avvio - 2 di 5 Dati di avvio Awio progetto

Avvio - 3 di 5 Documenti Documenti fase di awio progetto

Avvio - *4* di 5 Attesa protocollazione

Dettagli in attesa in attesa anche in controllato di controllato di controllato di controllato di controllato di controllato di controllato di controllato di controllato di controllato di controllato di controllato di cont di protocollazione in attesa

Avvio - 5 di 5 Dettagli della fase Fase di awio

Scheda Attività

Scheda Atti vità

#### Caricamento spese

#### Soggetto richiedente

id Pratica 13976

Denominazione SCUOLA SUPERIORE l

Codice fiscale 97(

#### Dichiarazione data di chiusura progetto

Data di avvio effettiva

01103/2017

Data di chi usura del progetto 12101/2017

Data diprotocollo atto di adesione in SiAge

#### Rendicontazione delle azioni formative

![](_page_29_Picture_793.jpeg)

#### Sintesi per voce di costo a livello pratica

![](_page_29_Picture_794.jpeg)

## Dati relativi al legale rappresentante

Codice fiscale

SRGGNT01H57L523H Cognome

cognome

![](_page_30_Picture_301.jpeg)

**Figura 28 Rendicontazione – Caricamento Spese**

Il primo modulo di rendicontazione è quello di **Caricamento delle Spese.**

Il sistema restituisce i **dati del Soggetto richiedente** e riporta la **data di Chiusura Progetto.**

#### **SI RICORDA CHE:**

La **Data di conclusione del corso** viene restituita considerando tutti i corsi in **Stato Chiuso in SiAge** o in stato rinunciato **della pratica.**

Le sezioni **Rendicontazione delle Azioni Formative** e **Sintesi per voce di costo a Livello Pratica**, sono precompilate dal sistema e consultabili in sola lettura.

L'operatore potrà visualizzare il dettaglio selezionando le righe della tabella, accedendo così ai sottomoduli dedicati.

Indietro Al termine della consultazione selezionare il pulsante

Nel modulo sarà inoltre necessario fornire i **Dati Relativi al Rappresentante Legale** e al **Firmatario** se differisce dal legale Rappresentante.

Pratica ID: 13998 | Modulistica | Rendicontazione FO - Finale | Rendicontazione delle azioni formative

Quadro riassuntivo

Fascicolo progetto

#### Modulistica

Rendicontazione delle azioni formative

 $\begin{array}{c} \textcolor{red}{\blacktriangleright} \textcolor{red}{\textbf{Rendicontazione delle azioni}}\\ \textcolor{red}{\textbf{formative}} \end{array}$ 

## Rendicontazione delle azioni formative

#### Dati del percorso

Id corso

## 136792

## Titolo del percorso

TEST CORSO - FORM CONT 4 - STRATEGIA & RETI

#### Imputazione ore realizzate

![](_page_31_Picture_171.jpeg)

### Sintesi per voce di costo a livello di corso

![](_page_31_Picture_172.jpeg)

#### **Figura 29 Sottomodulo Rendicontazione delle Azioni Formative**

Anche nel sottomodulo sono presenti altre voci di possibile consultazione in sola lettura:

**Imputazione ore** e **sintesi per voce di costo a livello di corso**. Al termine della consultazione selezionare il pulsante

Indietro

.

![](_page_32_Picture_81.jpeg)

 $\begin{array}{c}\blacklozenge\end{array}\xspace{5mm} \begin{array}{c}\text{5mm} \\ \text{5mm}\\ \text{1mm}\\ \text{1mm$ 

![](_page_32_Picture_82.jpeg)

**Figura 31 Sottomodulo Sintesi per Voce di Costo a livello di Corso**

# Al termine selezionare per proseguire con il **Modulo Erogazione Saldo**

All'interno del modulo sono presenti i seguenti pulsanti:

- Vai a saldo permette di procedere nella fase di compilazione successiva.
	- Salva cliccando su questo pulsante è possibile salvare in qualunque momento i dati immessi nella pratica per poi riprenderne la compilazione in un momento successivo.

Il sistema effettua controlli sulle informazioni inserite nei termini di presenza dei dati obbligatori, formato e coerenza coi requisiti di partecipazione al bando.

Nel caso in cui siano rispettate tutte le predette condizioni la pratica viene salvata e passa al modulo successivo, in caso contrario verrà segnalato in rosso il relativo messaggio di errore. Sarà necessario correggere i dati errati per poter proseguire.

# **7.1 Erogazione Saldo**

Bandi Pratiche Report

Da Lavorare Tutte

Prat ica ID: 14252 | Mod ulistica | Rendicontazione finale *e* saldo ·richiesta liquidazione

#### Quadro riassuntivo

Fascicolo progetto

#### Modulistica

Adesione - 1 di 6 Requisiti di accesso

Requisiti minimi di accesso

Adesione - 2 di 6 Imprese coinvolte

Imprese coinvolte

Adesione - 3 di 6 Azioni formative

Azioni formative

Adesione - 4 di 6 Quadro economico

Quadro economico

Adesione - 5 di 6 Bollo Marca da bollo

Adesione - 6 di 6 Documenti Documenti

Dettagli presentazione

Dettagli domanda presentata

Istruttoria - Ammesso *e* finanziato Esito Istruttoria

Avvio - 1di 5 Inizio fase di avvio progetto

Inizio fase di awio progetto

Avvio - 2 di 5 Dati di avvio Awio progetto

Avvio - 3 di 5 Documenti Documenti fase di awio progetto

Avvio - 4 di 5 Attesa protocollazione

Dettagli fase di awio in attesa di prol:ocollazione

Avvio- <sup>5</sup> di <sup>5</sup> Dettagli della fase

### Erogazione saldo

#### Dati generali

ID Pratica

14252

![](_page_34_Picture_599.jpeg)

#### Dati bancari

Istituto di credito •

Agenzia N.•

lntestatario del C/C •

Codice IBAN "

#### Richiesta di pagamento

Costi Della Formazione Pratica 2.082,00{

Costo Del Lavoro Effettivo Pratica 10.965,00{

Costi Di Partecipazione Pratica 13.047,00{

f inanziamento pubblico spettante per pratica 2.082,00 t:

Costo di partecipazione per<br>intensità di aiuto per pratica 7.828,20{

sommatoria finanziamento pubblico!;pettante per azione

![](_page_35_Picture_348.jpeg)

**Figura 32 Rendicontazione – Erogazione Saldo**

In questo modulo sarà necessario fornire le **Coordinate Bancarie**, e la **Data Della Domanda Di Pagamento.**

#### **ATTENZIONE**

Il conto corrente deve essere dedicato, ossia deve essere un conto che l'operatore ha aperto per i movimenti relativ i ai finanziamenti pubblici e che non viene utilizzato per l'attività caratteristica che non è finanziata; tale conto deve essere intestato al beneficiario del finanziamento e deve essere a firma unica del legale rappresentante.

#### **ATTENZIONE**

Si ricorda che è necessario riportare il valore dell' "**Importo pagamento richiesto**" (vd.riquadro in Fig.32) nella *Nota Contabile* da allegare in seguito a sistema.

Il sistema precompila la sintesi delle spese nella sezione **Richiesta Di Pagamento**.

Sarà possibile consultare il dettaglio delle voci di costo, selezionando le righe della tabella **Elenco Corsi**, in cui vengono riassunti i dati economici e l'elenco alunni partecipanti al corso.

Al termine selezionare per proseguire con il **Modulo Erogazione Saldo**

### **ATTENZIONE**

### Torna indietro

Cliccando sul pulsante **e contra maritane di considerato** è possibile tornare allo step di compilazione precedente, qualora si volesse integrare o correggere dei dati inseriti nel modulo precedente. In questo caso però i documenti inseriti andranno persi, è sarà necessario ricaricarli a sistema.

Il sistema effettua controlli sulle informazioni inserite nei termini di presenza dei dati obbligatori, formato e coerenza co i requisiti di partecipazione al bando.

Nel caso in cui siano rispettate tutte le predette condizioni la pratica viene salvata e passa al modulo successivo, in caso contrario verrà segnalato in rosso il relativo messaggio di errore. Sarà necessario correggere i dati errati per poter proseguire.

# 7.2 **Documenti**

Quadro riassuntivo

Bandi Pratiche **R** Da La\Orare Tutte

Prat ica ID: 142.52. | Modulist ica | Rendicon tazione FO - Documenti

#### Rendicontazione con richiesta di saldo front office - Fascicolo progetto Documenti Modulistica Download da scaricare **l** Scarica domanda di ljguidazione sad o Adesione • 1 di 6 Requisiti di accesso Requisiti minimi di accesso Allega Documenti Adesione • 2 di 6 Imprese coinvolte Relazione sull'attività svolta · Obbhgatono *e* firmato Imprese coinvolte digitalmente Scegli file J lleuu n file selezionato Adesione • 3 di 6 Azioni formative Dichiarazione dell'ente di Obbhgatono *e* firmato Azioni formative formazione relativo alle tariffe dlg talmente orarie allievi • Adesione • 4 di 6 Quadro Scegli file ds.s:un flle selezionato economico Quadro economico Per ogni azienda per la quale è stata applicata un'intensita'di aiuto Adesione • 5 di 6 Bollo superiore al 50% dichiarazione relativa alla condizione di media o di Marca da bollo piccola/micro impresa Sceglifile **l**t-les.sun *file* selezion ato Adesione • 6 di 6 Documenti Documenti Per ogni lavoratore per il quale sia stata applicata l'intensità di aiuto in Dettagli presentazione qualità di "lavoratore svantaggiato", autocertificazione relativa Dettagli domanda presentata all'appartenenza ad una o più delle categorie elencate al punto 4 dell'art.2 del Reg. UE <sup>65112014</sup> Istruttoria Istruttoria Formale Scegli file  $\int$  Uessun file selezionato  $\|I\|$ Istruttoria tecnico-economica Nota di debito • Obbt1gatono *e* firmato Istruttoria digitalmente  $\mathbb{I}$ Scegli file [ tlessun file selezionato Istruttoria riassuntiva Copia documento di identità del Istruttoria riassuntiva Legale Rappresentante • Scegli file [ ets.s:un flle selezionato Iter istruttoria riassuntiva Passo Iter Copia delega o procura per la firma di progetto • Istruttoria·Ammesso *e* finanziato  $Scegli$  file  $\int$  ttessun file selezionato Esito Istruttoria Domanda liquidazione saldo • Obbt1gatono *e* firmato Avvio • 1 di 5 Inizio fase di avvio dlg talmente Scegli file [ U@ssun file sele zlonato progetto Inizio fase di awio progetto Altridocumentigenerici Avvio • 2 di 5 Dati di avvio Awio progetto Τ٦ Avvio ·3 di <sup>5</sup> Documenti

Documenti fase di awio progetto

Figura 33 Rendicontazione-Documenti

Torna indietro Invio al protocollo

Salva

In questo modulo è necessario allegare la **Documentazione** a supporto.

Scaricare la **Domanda di Liquidazione Saldo** selezionando l'apposito link.

Procedere allegando la documentazione

#### **ATTENZIONE**

![](_page_38_Picture_201.jpeg)

![](_page_39_Picture_199.jpeg)

**Figura 36 Sottomodulo Altri documenti**

Caricare la documentazione fornendo una *descrizione*.

.

![](_page_39_Picture_200.jpeg)

Sarà necessario completare la procedura di presentazione della domanda di rendicontazione cliccando su

Invia a protocollo

#### **ATTENZIONE**

Una volta effettu a to l'invio della pratica non sarà più possibile modificare i dati inseriti.

La domanda verrà inviata al protocollo di **Regione Lombardia**.

![](_page_40_Picture_0.jpeg)

**Figura 37 Attesa protocollazione**

Dall'area "**Pratiche**", selezionando la voce **Tutte** si accede all'elenco di tutte le pratiche del profilo per visualizzarne lo *STATO*.